Инструкция для лиц, добровольно вступивших в правоотношения по обязательному социальному страхованию на случай временной нетрудоспособности и в связи с материнством, для подачи сведений и документов, необходимых для назначения и выплаты единовременного пособия при рождении ребенка в электронном виде

- 1. Заходим на сайт госуслуги [https://www.gosuslugi.ru/,](https://www.gosuslugi.ru/) авторизуемся
- 2. Переходим на сайт<https://lk.sfr.gov.ru/>
- 3. Во вкладке кабинеты нажимаем войти в Кабинет страхователя

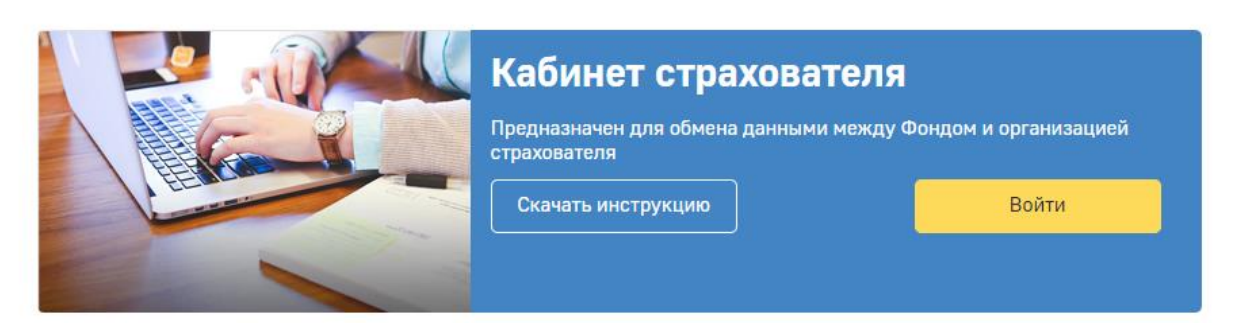

- 4. Даем согласие на предоставление данных портала госуслуг личному кабинету СФР.
- 5. Попадаем на сайт<https://cabinets.fss.ru/insurer#/home> и переходим внизу во вкладку «Заявления от добровольно застрахованых лиц на выплату ВНиМ»

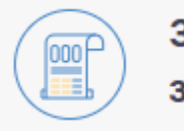

## Заявления от добровольно застрахованных лиц на выплату по ВНиМ

Заявления на проактивные выплаты

- 6. Нажимаем желтую кнопку подать заявление на пособие и выбираем вид пособия который нам нужен, у нас будет «Единовременное пособие при рождении ребенка».
- 7. Далее заполняем сведения о добровольно застрахованном лице. ФИО, дата рождения заполняются автоматически. Выбираем пол. Далее надо внести Цифровой код страны (для граждан России — 643) и добавить номер контактного телефона. Также добавляем получателя пособия (мать, отец и т. д.). Сведения о документе удостоверяющем личность заполняются автоматически.
- 8. Далее заполняем сведения о способе получения пособия. Если это карта МИР, нужно внести только номер карты.
- 9. Далее заполняем сведения о ребенке. Вносим ФИО и дату рождения ребенка.
- 10. Далее заполняем Основания для назначения пособия. Вносим номер записи ЕГР ЗАГС и дату выдачи записи (можно взять из св-ва о рождении или справки о рождении по форме 1). Вносим документ подтверждающий рождение: в большинстве случаев это справка о рождении по форме 1 ЗАГСа.

## 11. Нажимаем кнопку сохранить и видим вот такое окно.

• • Главная ( ) — Заявления от добровольно застрахованного лица на выплату по ВНиМ ( ) — Единовременное пособие при рожд

## Единовременное пособие при рождении ребенка  $\circledcirc$

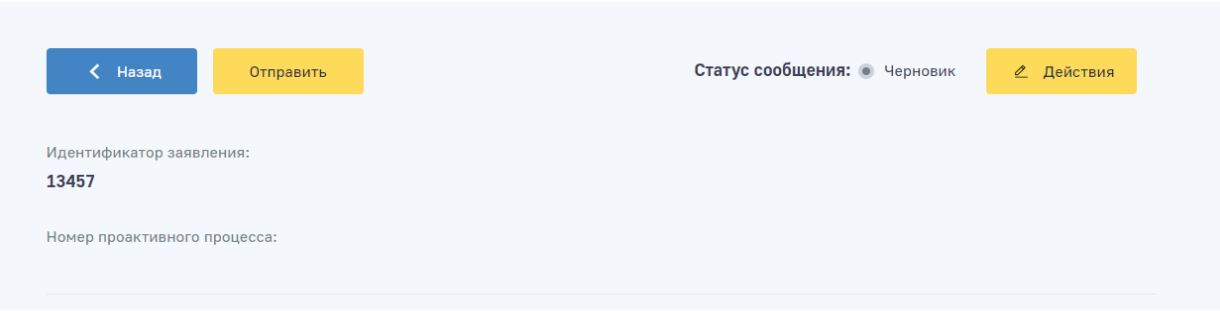

12. Нажимаем кнопку отправить, выбираем ПЭП, готово.